# **Tvorba digitálních učebních materiálů (DUM) v souladu s autorským právem**

## **Úvod**

Při vytváření učebních materiálů nebo obecně při používání různých zdrojů je třeba vždy respektovat autorská práva. Každá fotografie, obrázek, graf, ale i text má svého autora. Pro použití takového zdroje musíme mít ve většině případů souhlas autora, práva k užívání díla si zakoupit anebo využívat taková díla, jejichž autor je již alespoň 70 let po smrti a autorské majetkové právo tak pozbylo platnosti.

V době dnešní době je nejlepším nástrojem pro vyhledávání podkladů pro výuku (zejména fotografií či obrázků) internet. Ten však zároveň přináší poměrně značné riziko porušení autorských práv.

Velmi obtížně se hledá a zjišťuje, zda autor dané fotografie dal souhlas k volnému využití díla nebo zda daný zdroj už zneužitý není. Jinými slovy: i když použijeme zdrojový obsah v dobré víře, že je volně šiřitelný, protože je na internetu, zdaleka to ještě neznamená, že autorský zákon skutečně neporušujeme.

Českomoravské informační systémy s.r.o. vám zde nabízí jednoduchý způsob, jak čerpat jen ty zdroje, u kterých autor svolil s volným a bezplatným využitím. Dodržením tohoto postupu získáte jistotu, že autorský zákon skutečně neporušujete.

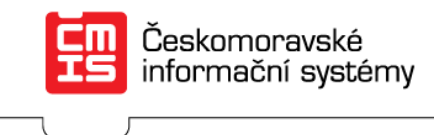

### **Jak na to?**

Postup je jednoduchý a zvládne jej každý, kdo umí pracovat s internetovým prohlížečem:

a) **Otevřete internetový prohlížeč** (Internet Explorer, Mozilla Firefox, Opera, Google Chrome, Safari…):

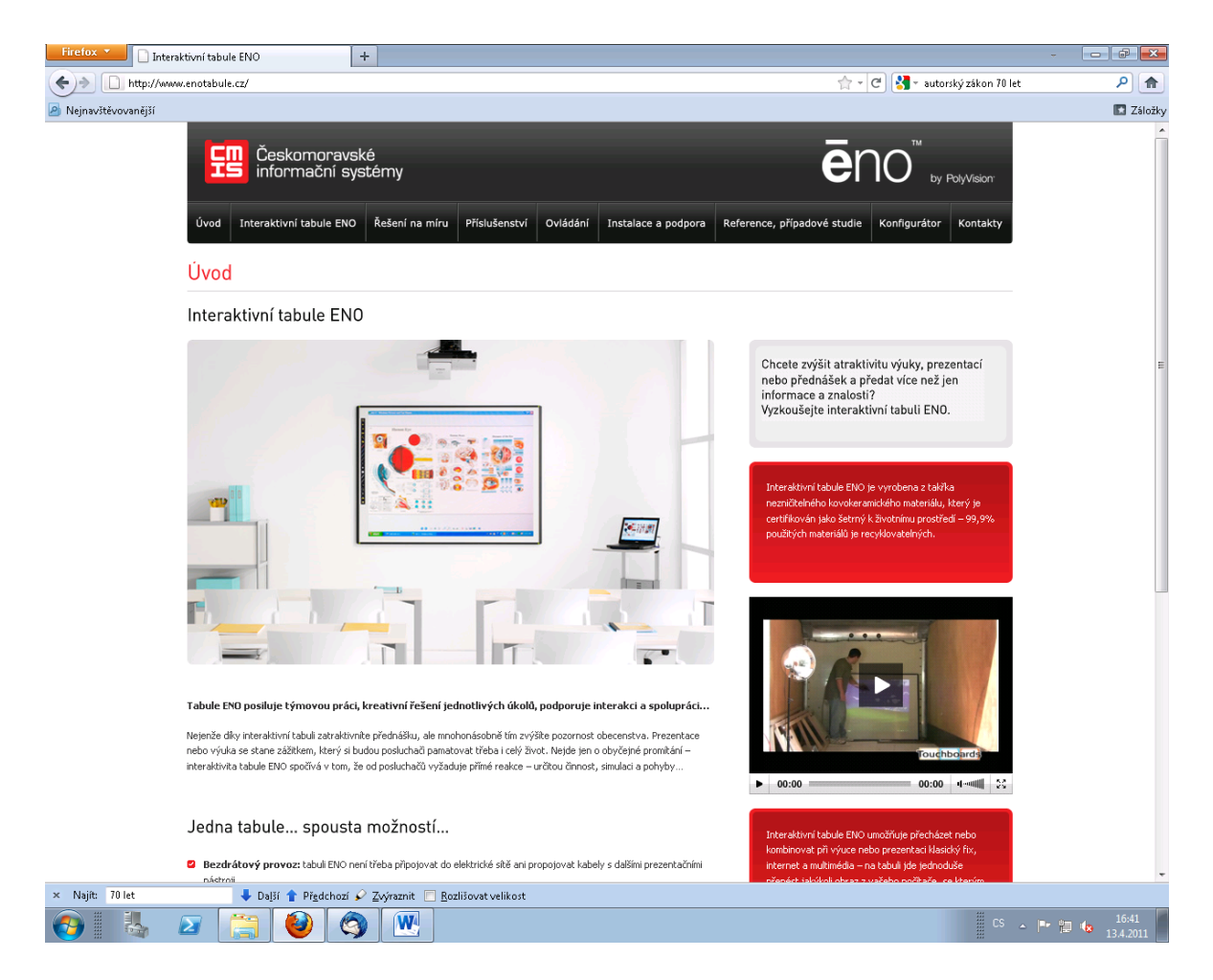

#### **b) Do pole adresa zadejte: www.cmis.cz/dum**

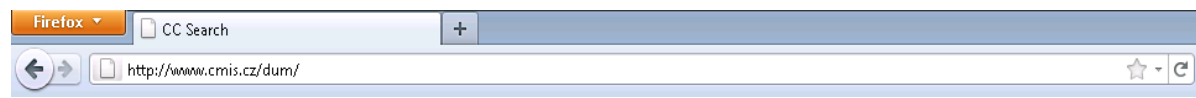

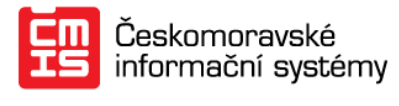

c) **Zobrazí se Vám vyhledavač** neziskové organizace Creative Commons, která na internetu vyhledává a označí ty obrázky, fotografie a další zdroje, u kterých dal autor souhlas s jejich bezplatným využitím nebo u kterých již platnost autorských práv vypršela. Iniciativa Creative Commons v globálním měřítku garantuje, že je dané dílo volně k dispozici:

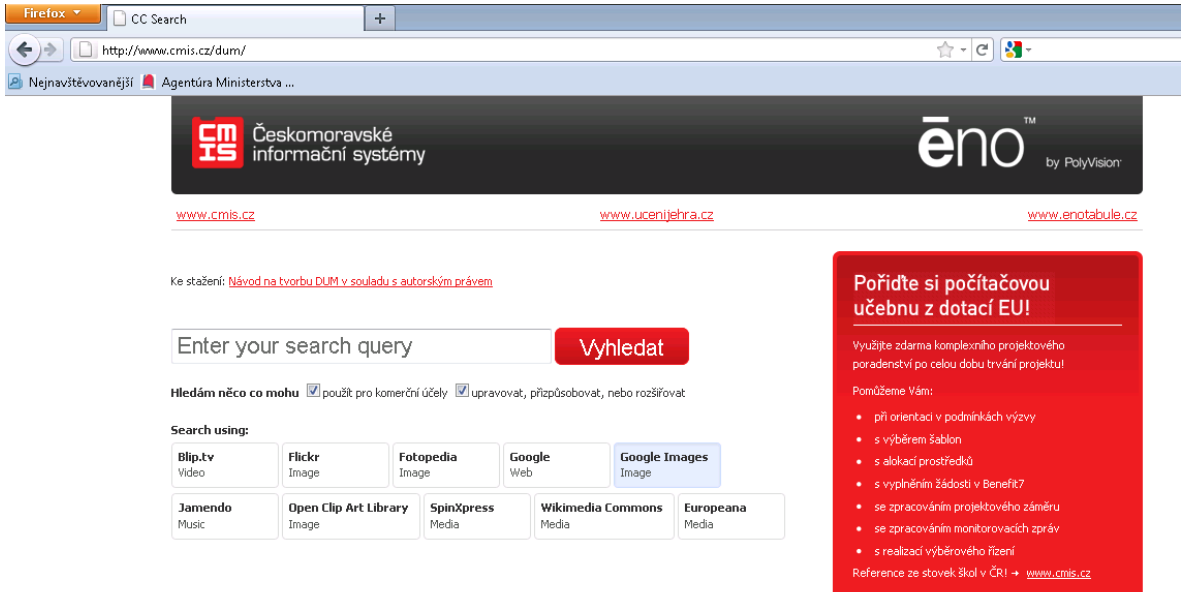

Vyhledavač naleznete i na webu [www.cmis.cz](http://www.cmis.cz/) v sekci Produkty > ČMIS Počítačová učebna

d) Do vyhledávacího okna zadejte, co chcete vyhledat a klikněte na "Go":

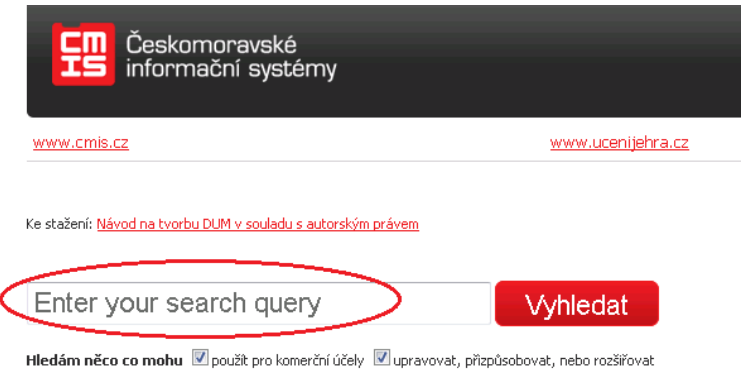

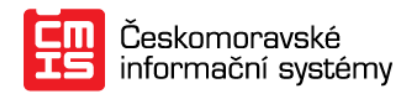

e) V liště internetových vyhledávačů (Blip.tv, Flickr, Fotopedia atd.) **zvolte, kde chcete**  hledat – zpravidla využijete služby "Google" pro obecné hledání a texty a "Google Images" pro hledání fotografií a obrázků.

V náhledu jsme pro vyhledání obrázků po zadání hesla "fotosyntéza" kliknuli na odkaz "Google Image" a v novém okně se nám zobrazil výsledek – vyhledaný obrazový materiál. Přímo pod lištou, kam zadáváme hledaný výraz je pak zvýrazněna věta, že lze obrazový materiál volně používat.

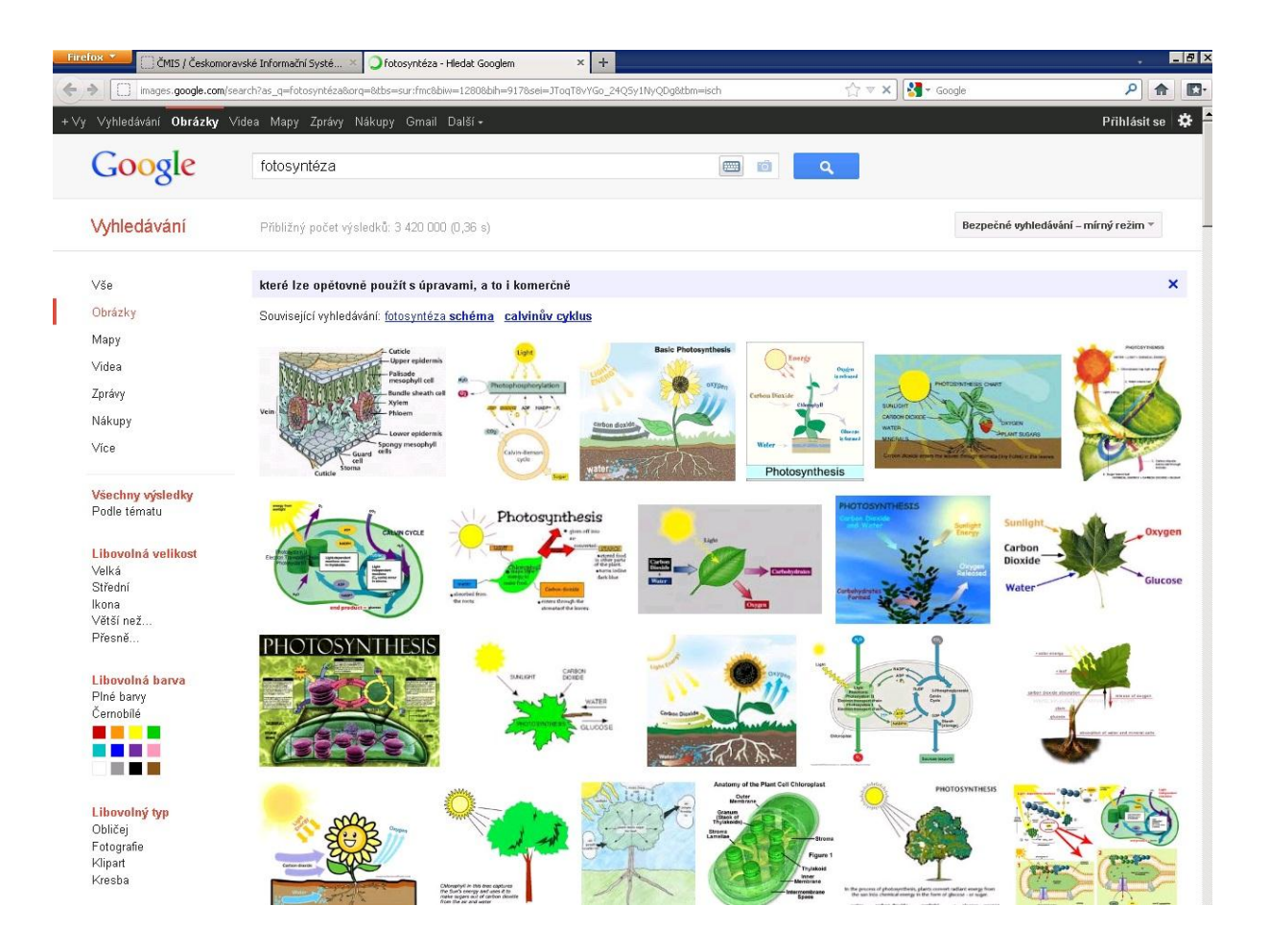

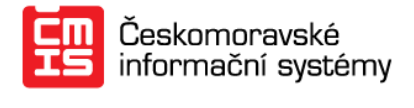

**Upozornění:** pro některé předměty je obrazových materiálů spousta, pro jiné jich je méně. V případě nedostatečných výsledků vyhledávání se pokuste přeložit hledaný výraz do anglického jazyka, výběr podkladových materiálů se pak dosti rozšíří.

## **Jak stáhnout nalezené podklady do počítače?**

f) **Vybereme obrázek, který chceme použít a klikneme na něj**:

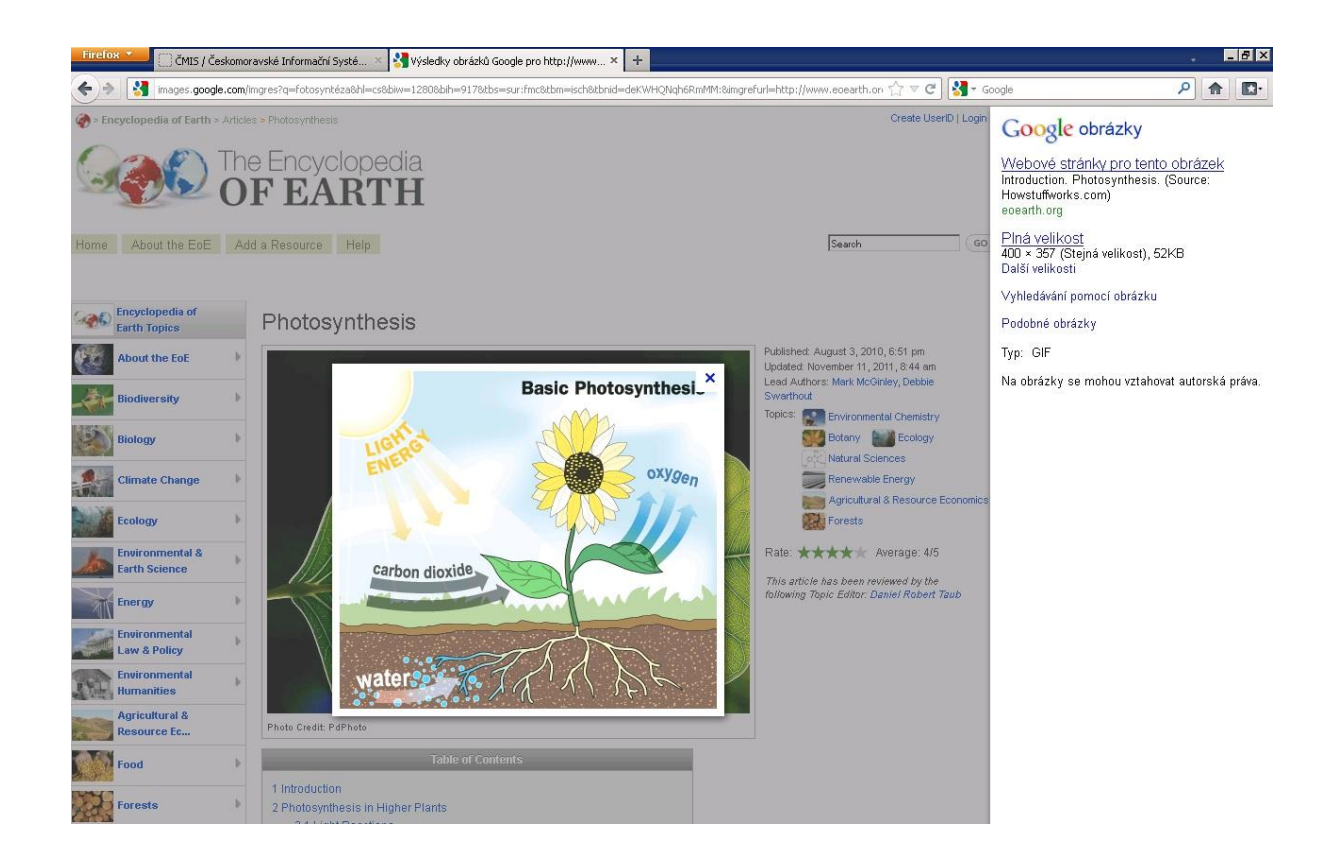

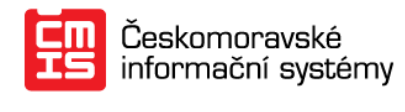

g) Pak **najedeme na zvětšený obrázek a klikneme pravým tlačítkem myši** – zobrazí se nám nabídka:

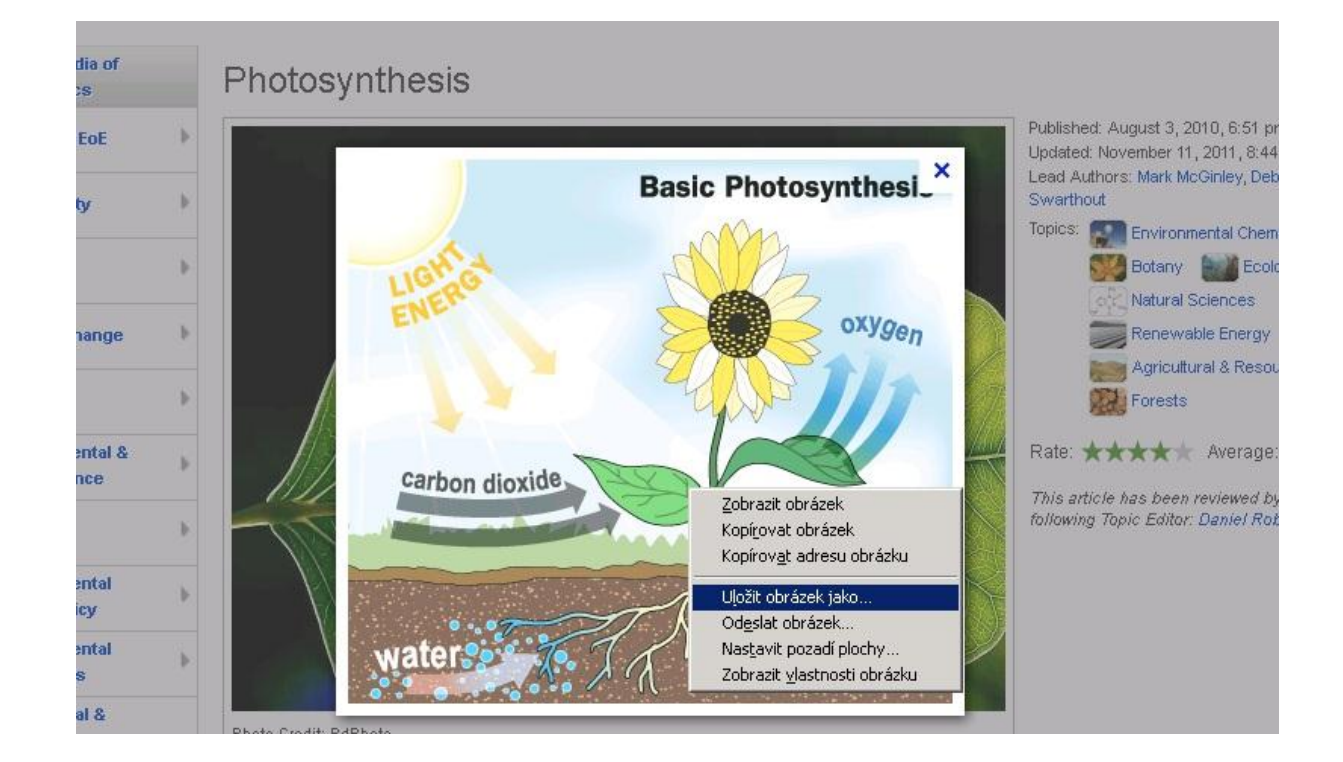

h) Vybereme "**Uložit obrázek jako…**" a vybereme umístění pro uložení obrázku a klikneme na "Uložit":

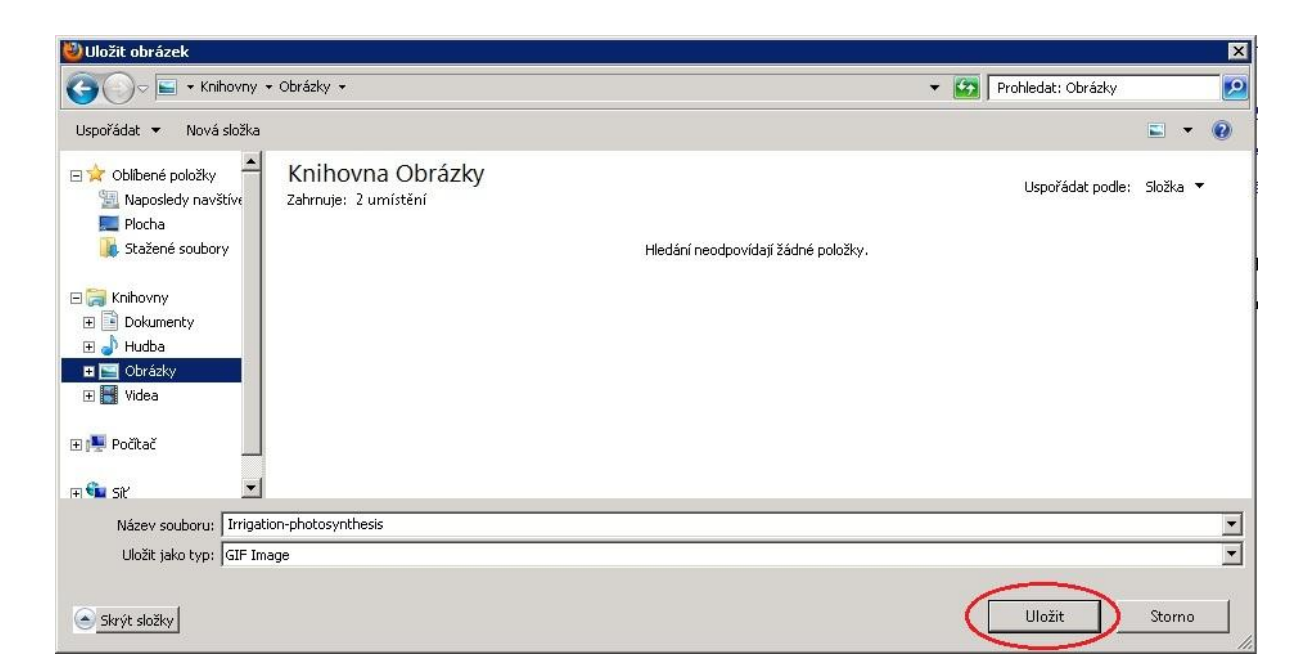

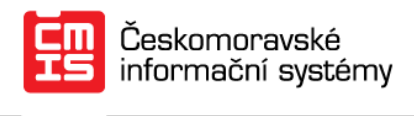

i) **Získali jsme obrázek na požadované téma s garancí, že autor svolil s jeho užitím.**

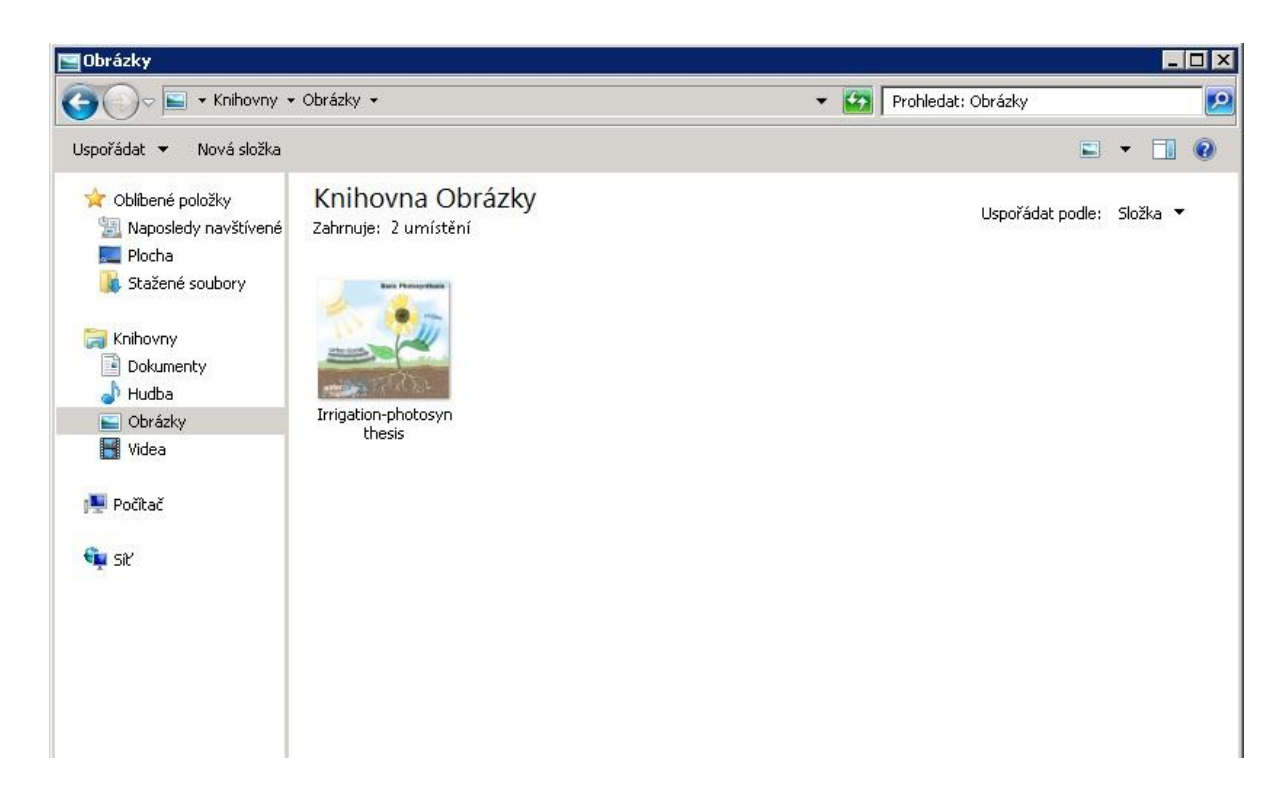

Poté, co použijeme takto získaný obrázek či fotografie měli bychom uvést v námi vytvořeném materiálu zdroj, ze kterého jsme čerpali.